# **CM/ECF - Version 3.2 ATTORNEY TIP SHEET**

#### Menu Items: Navigating the Menu bar

# These new features are enhancements - you may still access any category or event(s) as you always have through the original navigation methods as in previous releases.

With this 3.2 version Menu items can be displayed in cascading tiles by pressing the Alt key along with the letter that is underlined in the menu name, e.g., Alt-u expands the Utilities menu. The designated letter may differ with the browser. When using the Alt key to navigate the menu, you may continue using the keyboard arrows and Enter key to select menu items, or you may simply place your cursor over the item and left click the mouse to select.

A user can now also display the items on a CM/ECF menu by hovering over its name on the main blue menu bar; moving the cursor to the name of a subordinate menu will list its components. Remember, you can still use the original menus as in previous releases, by clicking on the blue menu bar item

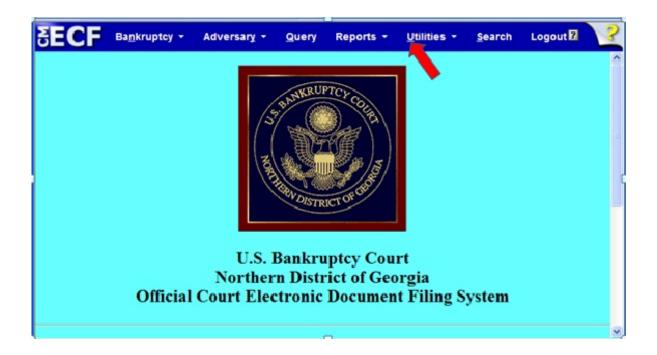

By using the Alt-u keystrokes, or hovering the cursor over Utilities on the blue menu bar, the Utilities menu will display as follows:

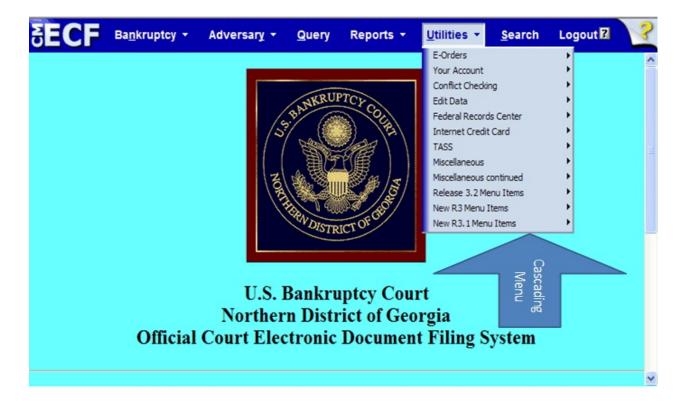

Keep in mind that your options may differ from the options displayed here!

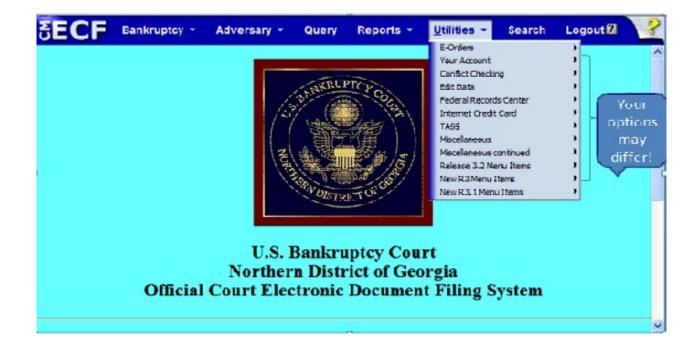

#### **Bookmarks**:

٠

It is now possible to create a bookmark for any menu item. This allows a user to put the most-used items on the browser's toolbar or in the bookmark menu; these can then be opened in different tabs or windows. To create a bookmark from a menu item, place the cursor over the item for which the bookmark is being created, right click the mouse, then choose how you wish to mark it - Open in New Tab or Open in New Window.

| SECF Bankruptc                                                                                                    | V - Adversant - Quent Reports -                                                                                      | <u>U</u> tilities - | <u>S</u> earch | Logout 7 | ? |
|----------------------------------------------------------------------------------------------------|----------------------------------------------------------------------------------------------------|---------------------|----------------|----------|---|
| Bankruptcy Events <u>Answer/Response</u> Auditor's Reports                                                                   | Open in New Tab<br>Open in New Window<br>Save Target As<br>Print Target                                              |                     |                |          |   |
| <u>Appeal</u><br><u>Batch Filings</u><br>Case Upload                                                                         | 血 Upgrade Yahoo! Toolbar to edit/add new bookmarks<br>図 Email this link to Friend                                    |                     |                |          |   |
| Batch<br>Claim Actions<br>Claims Filers                                                                                      | Cut<br>Copy<br><b>Copy Shortcut</b><br>Paste                                                                         |                     |                |          |   |
| <u>Claims Upload</u><br><u>Court Events</u><br><u>Creditor Maintenance</u><br><u>File Claims</u><br>Judge/Trustee Assignment | Add to Favorites<br>Convert link target to Adobe PDF<br>Convert link target to existing PDF<br>Open with WordPerfect |                     |                |          |   |
| Motions/Applications<br><u>Multi-Case Docketing</u><br><u>Notices</u><br>Open a BK Case                                      | Properties                                                                                                    |                     |                |          |   |

**<u>REMEMBER</u>** if you choose to bookmark your menu items, you will not have access to other categories and their respective events, from the bookmarked item because the menu bar will not be available as you can see from the below illustration.

| Bankruptcy Events                                                                       | <u>U</u>                                                                                      |                                                                            |
|-----------------------------------------------------------------------------------------|-----------------------------------------------------------------------------------------------|----------------------------------------------------------------------------|
| Answer/Response<br>Auditor's Reports<br>Appeal<br>Batch Filings<br>Case Upload<br>Batch | Open an Invol. Case<br>Orders/Opinions<br>Order Upload<br>Other<br>Plan<br>Trustee/US Trustee | The blue menu<br>bar will not be<br>displayed from<br>a bookmarked<br>page |
| OL: A.C                                                                                 | LIGT .                                                                                        |                                                                            |

#### **<u>Search</u>:** (Keyboard command = Alt-S)

A new item appears on the blue menu bar called Search. This menu item can be used to quickly locate the correct docket event. To use the new menu and event Search, click **Search** on the blue menu bar, or Alt-S keyboard command.

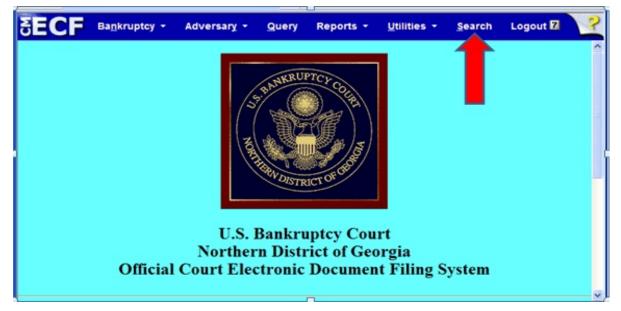

A small pop-up window appears for entering the text to be searched. Once the user enters the text in the search box and clicks the magnifying-glass icon (or presses the Enter key) the results are displayed on the screen, with the search string characters highlighted.

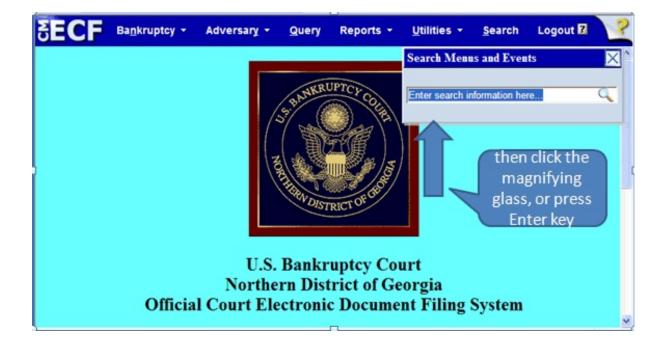

Each result found is a hyperlink to the corresponding menu item or event, so the user can go directly to it. Only letters and numbers can be searched. In the example below, the word "hearing" was searched.

| SECF Bankruptcy - Adversary - Query                             | Reports • <u>U</u> tilities • <u>S</u> earch | Logout 🛙 📿 |
|-----------------------------------------------------------------|----------------------------------------------|------------|
| Search results for 'hearing'<br>5 events found                  | Search Menus and Events                      |            |
| Adversary Events → Motions<br>Set Hearing, Motion to            | hearing                                      | 9          |
| Adversary Events → Notices                                      | These are hyper-                             | 1          |
| Bankruptcy Events → Motions/Applications Set Hearing, Motion to | links to the menu<br>or Event                |            |
| Bankruptcy Events $\rightarrow$ Notices                         |                                              |            |

In the following example, the user chose **Bankruptcy Events**  $\rightarrow$  **Notices**  $\rightarrow$  <u>Notice of Hearing</u>. The Event chosen from the results screen will automatically appear in the "Selected Events" list - see #1. From this screen the user can pick additional items from the Event list by holding down the Control key - see #2.

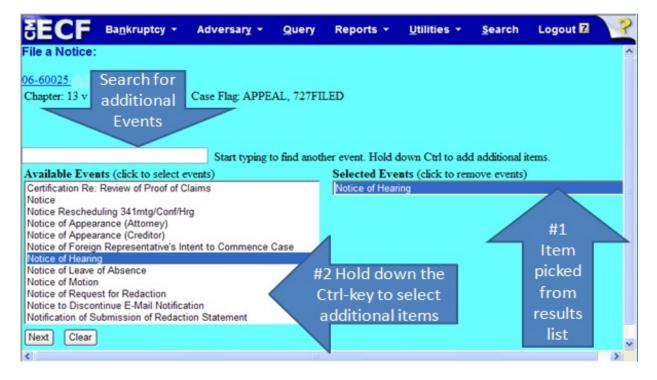

## Case Opening:

٠

When opening a Bankruptcy case **not using automatic case upload**, the Chapter field no longer defaults to Chapter 13. If a new petition is filed using <u>Open a BK Case</u>, the user **must** select the correct Chapter by clicking the down-arrow.

| SECF Bankrupte                                                                                                    | cy - Adver                    | sary - Query | Reports - | <u>U</u> tilities - | <u>S</u> earch | Logout 🛛 | 3 |
|----------------------------------------------------------------------------------------------------|-------------------------------|--------------|-----------|---------------------|----------------|----------|---|
| Bankruptcy Events                                                                                                    |                               |              |           |                     |                |          |   |
| <u>Answer/Response</u><br><u>Appeal</u><br><u>Batch Filings</u><br><u>Case Upload</u><br><u>Claim Actions</u><br>Claims Upload | EDO Entry Sc<br>Payment of Fe |              |           |                     |                |          |   |
| Creditor Maintenance<br>File Claims<br>Motions/Applications<br>Multi-Case Docketing                                            |                               |              |           |                     |                |          |   |
| Notices<br>Open a BK Case<br>Open an Invol. Case<br>Other<br>Plan                                                              | Open                          | a BK Case    |           |                     |                |          |   |
| <u>Trustee/US Trustee</u><br><u>Trustee's 341 Filings</u>                                                                      |                               |              |           |                     |                |          |   |

| SECF         | Ba <u>n</u> kruptcy <del>-</del> | Adversary - | Query | Reports 👻  | Utilities 👻 | <u>S</u> earch | Logout 🛛 | ? |
|--------------|----------------------------------|-------------|-------|------------|-------------|----------------|----------|---|
| Open New Ban | kruptcy Case                     |             |       |            |             |                |          |   |
| Case         | type bk                          |             |       |            |             |                |          |   |
| Date         | filed 9/11/2009                  | Click the d | own-a | rrow and r | nick        |                |          |   |
| Ch           | apter 🔳 📉                        |             |       | te Chapter |             |                |          |   |
| Joint Pe     | tition n 💌                       | uie app     | горпа | te chapter |             |                |          |   |
| Deficie      | ncies n 🛩                        |             |       |            |             |                |          |   |
| Next Clear   |                                  |             |       |            |             |                |          |   |

From the drop-down menu choose the appropriate Chapter 11, 12, 13, 15, 7 or 9.

# Amended Claims:

٠

When amending a claim you **must** use the Find button to locate and identify the claim being amended.

| SECF                                                                                   | Ba <u>n</u> kruptcy + | Adversary +            | Query      | Reports +        | <u>U</u> tilities + | <u>S</u> earch   | Logout 🛛 | ? |  |  |
|----------------------------------------------------------------------------------------|-----------------------|------------------------|------------|------------------|---------------------|------------------|----------|---|--|--|
|                                                                                        |                       | Proof                  | Of Claim I | Information For  | r                   |                  |          | ^ |  |  |
| 46433 - Wells Fargo Home Mortgage, Inc.<br>P.O. Box 10335<br>Des Moines, IA 50306-0335 |                       |                        |            |                  |                     |                  |          |   |  |  |
| Case Nu                                                                                | mber: 06-60025-jb     |                        | Amends     | Claim #:<br>Find |                     | Filed<br>Credito |          |   |  |  |
| Las                                                                                    | I                     | Date Filed: 09/11/2008 |            |                  |                     |                  |          |   |  |  |
| Last Da                                                                                | ate To File(Govt):    |                        |            |                  |                     |                  |          |   |  |  |
|                                                                                        |                       | Amount C               | Claimed    |                  |                     |                  |          |   |  |  |
| Unsecured                                                                              | Secured               | Prior                  | ity        | Unknown          | Total (Displ        | ay Only)         |          |   |  |  |
|                                                                                        |                       |                        |            |                  |                     |                  |          |   |  |  |
| Description:                                                                           |                       |                        |            |                  |                     |                  |          |   |  |  |
| Remarks:                                                                               |                       |                        |            |                  |                     |                  |          |   |  |  |
| Amend options                                                                          | : O Clear all Amou    | nts                    |            |                  |                     |                  |          |   |  |  |
| Next Clear                                                                             |                       |                        |            |                  |                     |                  |          | × |  |  |

After clicking the Find button the user will receive a display of all claims filed in the case. Below is an example of the results screen when using the Find button.

| 🖉 Georgia Northern Bankruptcy CM/ECF v3.2 TRAIN DB - Windows Internet Explorer                                                                 |         |            |  |  |  |  |  |
|----------------------------------------------------------------------------------------------------|---------|------------|--|--|--|--|--|
| 🗊 https://ecf-train.ganb.circ11.dcn/cgi-bin/get_claim_data.pl?caseid=7449&creditorid=46433&claimno=&casenumber=06-60025-jb&creditortype=CR 🛛 💙 |         |            |  |  |  |  |  |
| Creditor Name 🕽                                                                                                    | Claim # | Date filed |  |  |  |  |  |
| Stawiarski & Associates, P.C.                                                                                                    | 3       | 09/11/2008 |  |  |  |  |  |
| Triad Financial Corporation                                                                                                    | 2       | 09/11/2008 |  |  |  |  |  |
| Wells Fargo Home Mortgage, Inc.                                                                                                    | 1       | 09/11/2008 |  |  |  |  |  |
|                                                                                                    |         |            |  |  |  |  |  |

When the cursor is placed over the claim list the user will see the Creditor's name and the address associated with that claim.

| 🖉 Georgia Northern Bankruptcy CM/ECF v3.2 TRAIN DB - Windows Internet Explorer                                                                 |         |            |  |  |  |  |  |
|----------------------------------------------------------------------------------------------------|---------|------------|--|--|--|--|--|
| $I$ https://ecf-train.ganb.circ11.dcn/cgi-bin/get_claim_data.pl?caseid=7449&creditorid=46433&claimno=&casenumber=06-60025-jb&creditortype=CR 👘 |         |            |  |  |  |  |  |
| Creditor Name 🕽                                                                                                    | Claim # | Date filed |  |  |  |  |  |
| Stawiarski & Associates, P.C.                                                                                                    | 3       | 09/11/2008 |  |  |  |  |  |
| Triad Financial Corporation                                                                                                    | 2       | 09/11/2008 |  |  |  |  |  |
| Wells Fargo Home Mortgage, Inc.                                                                                                    | 1       | 09/11/2008 |  |  |  |  |  |
| P.O. Box 10335 (46433)<br>Des Moines, IA 50306-0335                                                                                            |         |            |  |  |  |  |  |

The user will select the claim to be amended by clicking on the appropriate (original) claim. Once selected, this process will automatically populate the Amends Claim # field with the claim number which is being amended and populate the Amount Claimed field(s) with the amount(s) identified in the original claim.

| SECF                                                                                   | Ba <u>n</u> kruptcy <del>+</del> A | dversary + G | uery Reports -       | <u>U</u> tilities - <u>S</u> earch | LiZout ? |  |  |  |  |  |  |
|----------------------------------------------------------------------------------------|------------------------------------|--------------|----------------------|------------------------------------|----------|--|--|--|--|--|--|
| Proof Of Claim Information For                                                         |                                    |              |                      |                                    |          |  |  |  |  |  |  |
| 46433 - Wells Fargo Home Mortgage, Inc.<br>P.O. Box 10335<br>Des Moines, IA 50306-0335 |                                    |              |                      |                                    |          |  |  |  |  |  |  |
| Case Numb                                                                              | er: 06-60025-jb                    | Ame<br>1     | nds Claim #:<br>Find | Filed By:<br>Creditor              |          |  |  |  |  |  |  |
| Last D                                                                                 | ate To File:                       | Date Fil     | ed: 09/11/2008       |                                    |          |  |  |  |  |  |  |
| Last Date                                                                              | To File(Govt):                     |              |                      |                                    |          |  |  |  |  |  |  |
|                                                                                        |                                    | Amount Clai  | imed                 |                                    |          |  |  |  |  |  |  |
| Unsecured                                                                              | Secured                            | Priority     | Unknown              | Total (Display Only)               |          |  |  |  |  |  |  |
|                                                                                        | 1500.00                            |              |                      | 1500.00                            |          |  |  |  |  |  |  |
| Description:                                                                           |                                    |              |                      |                                    |          |  |  |  |  |  |  |
| Remarks:                                                                               |                                    |              |                      |                                    |          |  |  |  |  |  |  |
| Amend options:                                                                         | O Clear all Amounts                |              |                      |                                    |          |  |  |  |  |  |  |
| Next Clear                                                                             |                                    |              |                      |                                    | ~        |  |  |  |  |  |  |

The user **must** click the "Amend options: O Clear all Amounts" radio button or the amount(s) entered for the amended claim will be **added** to the previous amount(s) claimed!

Clicking this radio button will automatically clear the **amount(s)** field(s), but not remove the claim number to be amended. As illustrated below, by clicking the Clear all Amounts radio button the amount is removed, but the claim number to be amended is retained.

| SECF          | Bankruptcy +                       | Adversary 🝷 | Query         | Reports -               | Utili | ties 👻         | Search    | LE out ? |
|---------------|------------------------------------|-------------|---------------|-------------------------|-------|----------------|-----------|----------|
|               |                                    | Proof Of    | Claim Info    | ormation For            |       |                |           | ^        |
|               |                                    |             | P.O. Box 10   | 0335<br>0306-0335       |       |                | _         |          |
| Case Nur      | nber: 06-60025-jb                  |             | Amends Cla    | im #:<br>Find           |       | # to b<br>nded | Dy.       |          |
|               | Date To File:<br>te To File(Govt): | Dat         | e Filed: 09/1 | 11/2008                 | reta  | ained          |           |          |
|               |                                    | Amo         | lick rad      | lio butto               | n to  |                |           |          |
| Unsecured     | l Secured                          |             |               | original                |       | al (Displ      | lay Only) |          |
| Description:  |                                    |             | Amoun         | nt(s) befo              | ore   |                |           |          |
| Remarks:      |                                    |             |               | ter the n               |       |                |           |          |
| Amend options | s: ⊙Clear all Amou                 | ants        |               | nt(s) on t<br>ded Clain |       |                |           |          |
|               |                                    |             |               |                         |       |                |           | (M)      |

# Adding Creditors:

•

When editing creditors to identify them as a member of the Creditor Committee, click the "yes" radio button. The creditor will then be identified as an "Entity" for the purpose of Conflict Checking. By clicking the "yes" radio button for Creditor Committee, a checkmark is automatically placed in the "Entity" box.

| SECF          | Ba <u>n</u> kruptcy                  | Adversary                           | Query | Reports  | <u>U</u> tilities   | <u>S</u> earch | Logout | 7 | 3 |
|---------------|--------------------------------------|-------------------------------------|-------|----------|---------------------|----------------|--------|---|---|
| Add Creditor  | r(s)                                 |                                     |       |          |                     |                |        |   |   |
|               |                                      |                                     |       |          |                     |                |        |   |   |
| Case 06-6002: | 5-jb already con                     | tains creditors                     |       |          |                     |                |        |   |   |
| Case nu       | mber 06-60025                        | -jb Elijah Collins                  | 5     |          |                     |                |        |   |   |
|               |                                      | y be 50 charact<br>n one creditor n |       |          |                     |                |        |   |   |
| Name and Ad   | dress John M.<br>123 Oak<br>Atlanta, |                                     | (     | Is the o | reditor             | being a        | dded   |   |   |
|               |                                      |                                     |       | a men    | nber of t<br>Commit |                | litor  |   |   |
| Creditor      | type Creditor                        | Y                                   |       |          |                     |                |        |   |   |
| Creditor com  | nittee 💿 No 🤇                        | Yes Ent                             | ity 🔲 |          |                     |                |        |   |   |
| Next Clear    | ]                                    |                                     |       |          |                     |                |        |   |   |

If the creditor is an individual, **uncheck** the "Entity" box, by clicking it.

| S               | ECF         | Ba <u>n</u> kruptcy | Adversary                                                                                                    | Query  | Reports               | Utilities | Search | Logout | 7 | ? |  |  |
|-----------------|-------------|---------------------|----------------------------------------------------------------------------------------------------|--------|-----------------------|-----------|--------|--------|---|---|--|--|
| Add             | Creditor(   | s)                  |                                                                                                    |        |                       |           |        |        |   |   |  |  |
|                 |             |                     |                                                                                                    |        |                       |           |        |        |   |   |  |  |
| Cas             | e 06-60025- | jb already con      | tains creditors                                                                                                    | s!     |                       |           |        |        |   |   |  |  |
|                 | Case nun    | aber 06-60025       | -jb Elijah Collin                                                                                                    | IS     |                       |           |        |        |   |   |  |  |
|                 |             |                     | Name may be 50 characters. Address may be 5 lines, 40 characters each.<br>More than one creditor may be entered. Separate creditors with a blank line. |        |                       |           |        |        |   |   |  |  |
| Name and Addres |             | ress 123 Oak        |                                                                                                    |        | this cred<br>individu |           |        |        |   |   |  |  |
|                 |             |                     |                                                                                                    |        | 7 /                   |           | 1      |        |   |   |  |  |
|                 | Creditor    | type Creditor       | *                                                                                                    |        |                       |           |        |        |   |   |  |  |
| Cre             | ditor comm  | ittee 🔿 No 🧿        | Yes Ent                                                                                                    | tity 🗹 |                       |           |        |        |   |   |  |  |
| Nex             | kt Clear    |                     |                                                                                                    |        |                       |           |        |        |   |   |  |  |

## **Reports, Dockets, and PACER:**

٠

Cases Report will now reflect the Party Role, if the Party information box is checked. The example below illustrates the location of this option.

| <b>BEC</b>              | F Bag                       | nkruptcy   | Adversary     | Query             | Reports                  | Utilities | Search      | Logout        | 3             |
|-------------------------|-----------------------------|------------|---------------|-------------------|--------------------------|-----------|-------------|---------------|---------------|
| Cases Re                | port                        |            |               |                   |                          |           |             |               |               |
| Warning                 | : you will                  | be billed  | for the total |                   | of pages (t<br>ER charge |           | is not subj | ject to the 3 | 30-page limit |
| Office                  | Atlanta<br>Gainesville      | < >        | Case T        | ype<br>ap<br>bk M | Chaj                     | pter 7    |             |               |               |
| Trustee                 | Aab, Raymo<br>Aaron, Philli |            | < >           |                   |                          |           |             |               |               |
| Date Type               | Filed date                  | ~          |               | From              | 9/18/2008                | to        | 9/18/2008   |               |               |
| ✓ Open ca Closed of Sor |                             | ate 👻      | ~             |                   | Party info               | ormation  | ~           |               |               |
|                         | mat ⊙Forn<br>○Dat           | natted Dis | play          |                   |                          |           |             |               |               |

There are some new features available under **Docket Report:** 

| SECF                                                                                                    | Bankruptcy | Adversary                                             | Query      | Reports | Utilities       | Search                | Logout                                          | ?         |
|----------------------------------------------------------------------------------------------------|------------|-------------------------------------------------------|------------|---------|-----------------|-----------------------|-------------------------------------------------|-----------|
|                                                                                                    | Case ty    | (<br>pe: bk Chapter<br>Date filed: 01/                | : 13 Asset |         | Chief Judge:    |                       | ry                                              |           |
| Query<br>Alias<br>Associated Ca<br>Attorney<br>Case Summary<br>Claims Register                                       |            | <u>Related Tra</u><br><u>Status</u><br><u>Trustee</u> | ansactions |         | F<br>2 - Incluc | iling (Sil<br>de head | ces of Ele<br>ver ball)<br>ers on Pl<br>e docum | )<br>DF's |
| Creditor<br>Creditor Mailin<br>Deadline/Scheo<br>Docket Report<br>Filers<br>History/Docum<br>Notice of Bank<br>Party |            | New featur<br>Docket F                                |            | er      |                 |                       |                                                 |           |

1 - There is an option to include a link to the Notice of Electronic Filing which shows the case number, document number, date filed, and the page number(s).

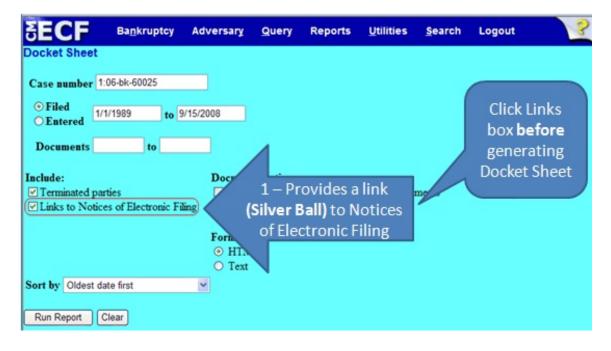

NEF link (Silver Ball) is located next to the document number on the Docket Sheet.

Click the **Silver Ball** next to the document number for the Notice of Electronic Filing. See the example below for an illustration of the silver ball's location and NEF results.

| SECF       | Ba <u>n</u> kruptcy | Adversary                                                                                                    | Query       | Reports                     | Utilities | Search        | Logout                              | 3       |
|------------|---------------------|----------------------------------------------------------------------------------------------------|-------------|-----------------------------|-----------|---------------|-------------------------------------|---------|
| 10/02 NEF  | <b>9</b> <u>10</u>  | Debtor's Inte<br>by Stan C. Jo<br>2/17/2006 (1                                                                                  | ohnson on b | ehalf of Elijal             |           |               | Registry. \$600.00<br>Cure Default: | ) filed |
| 10/02/2006 | 9 <u>11</u>         | Debtors Means Test/Disposable Income Calculation Form filed by Stan C. Johnson on behalf of Elijah Collins Jr (Newsome, Daniel) |             |                             |           |               |                                     |         |
| 10/02/2006 | € <u>12</u>         |                                                                                                    |             | sposable Inco<br>r (Newsome |           | on Form filed | l by Stan C. Johns                  | on on   |

Click the **Silver ball** - then select Html Version radio button, click Display Receipt button.

| SECF                             | Ba <u>n</u> kruptcy | Adversary                   | <u>Q</u> uery | Reports | <u>U</u> tilities | <u>S</u> earch | Logout | ? |
|----------------------------------|---------------------|-----------------------------|---------------|---------|-------------------|----------------|--------|---|
| Select Receipt Type              | e. 🔶 🗌              |                             |               |         |                   |                |        |   |
| ○ Html Version<br>○ Text Version | C                   | ect Html Ve<br>click Displa |               |         |                   |                |        |   |
| Display Receipt                  | Clear               |                             |               |         |                   |                |        |   |

Notice of Electronic Filing results screen provides all the pertinent information regarding that filing, e.g., a) case number, b) document number, c) time filed, d) date filed, e) docket text, f) notices will be/not be electronically mailed to: The example below identifies the location of this information respectively.

| SECF                                          | Ba <u>n</u> kruptcy | Adversary          | Query         | Reports         | <u>U</u> tilities | <u>S</u> earch  | Logout                              |
|-----------------------------------------------|---------------------|--------------------|---------------|-----------------|-------------------|-----------------|-------------------------------------|
|                                               |                     |                    |               | U.S. Bai        | ikruptcy Cou      | irt             |                                     |
| Nation of Paulound                            |                     | Case               |               | Northern E      | istrict of Ge     | orgia           |                                     |
| Notice of Bankrupt                            | Citrum              | nber               |               |                 |                   |                 |                                     |
| The following trans-                          | action was 1 rive   | d from Johnson,    | Stan C. ent   | tered on 1/18/2 | 2006 at 10:55     | AM and files    | 1 on 1/18/2006                      |
| Case Name:                                    | Elijah Collins      | b) Do              | ocumer        | nt Numbe        | AF.               | L               |                                     |
| Case Number:                                  | 06-60025            | 0, 0,              |               |                 | 4                 |                 | c) Time filed                       |
| Document Numb                                 | er: <u>1</u>        |                    | Assig         | ned             |                   |                 |                                     |
|                                               |                     |                    |               |                 |                   |                 | d) Date filed                       |
| Docket Text:<br>Voluntary Petition (<br>Stan) | Chapter 13), Fee    | Collected Filed    | by Stan C. J  | Johnson on be   | half of Elijah C  | Collins Jr., Go | vernment Proof of Claim due by 7/17 |
| The following docu                            | ment(s) are associ  | ated with this tra | nsaction      |                 |                   |                 |                                     |
|                                               |                     |                    |               |                 |                   | e               | Event &                             |
| Document descrip                              |                     |                    |               |                 |                   |                 | ocket Text                          |
| Original filename                             |                     | EZ-Filing Collins  | spetition.pdf | t.              |                   |                 |                                     |
| Electronic docum<br>[STAMP GANBS              |                     | 624 Data=1/18      | 20061 (Ea     | Number-615      | 6641_01           |                 |                                     |
| [7d2cf7394e685da                              |                     |                    |               |                 |                   |                 |                                     |
| d0564e0fbb944fc9                              |                     |                    |               |                 | assean            |                 |                                     |
|                                               |                     |                    |               |                 | NEF elect         | tronicall       | v                                   |
| 06-60025 Notice                               | will be electronic  | ally mailed to:    |               |                 | ailed/No          |                 | •                                   |
| 06-60025 Notice                               | will not be electro | onically mailed    | to:           |                 |                   |                 |                                     |

2 - Include headers when displaying PDF documents. This header will provide the case number, document number, dated filed, and the page number(s).

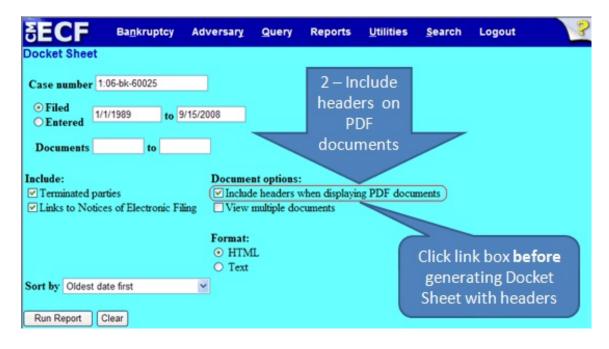

The PDF header will display on the document as illustrated below.

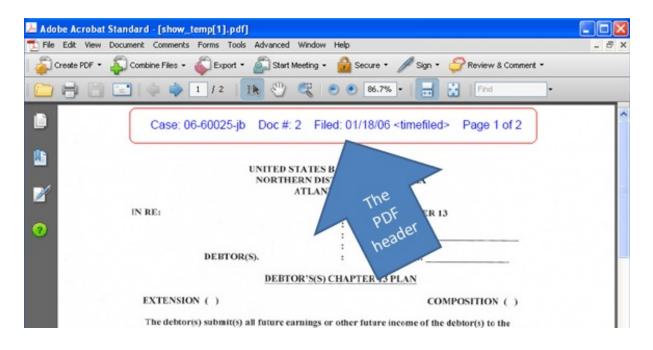

3 - Users can view multiple documents by clicking on the View Multiple Documents option, as illustrated below.

| SECF                                                          | Bankruptcy         | Adversary | Query       | Reports                         | Utilities  | Search   | Logout              | ? |
|---------------------------------------------------------------|--------------------|-----------|-------------|---------------------------------|------------|----------|---------------------|---|
| Docket Sheet                                                  |                    |           |             |                                 |            |          |                     |   |
| Case number 1:                                                | 06-bk-60025        |           |             |                                 | _          |          |                     |   |
| <ul> <li>Filed</li> <li>Entered</li> <li>Documents</li> </ul> | 1/1989 to 9        | 9/16/2008 | n           | 8 – View<br>nultiple<br>cuments |            | -        |                     |   |
| Include:                                                      |                    |           | e headers   | when oplayin                    | g PDF docu | ments    |                     |   |
| Links to Notice                                               |                    |           | multiple do | cuments                         |            | Click li | nk box<br>enerating |   |
| Sort by Oldest da                                             | ite first<br>Clear | ×         |             |                                 |            | Docket   |                     |   |

Identify which documents you wish to view by placing a checkmark in the box located between the document number and the docket text, as illustrated below.

| SECF       | Bankruptcy        | Adversary | y Query Reports Utilities Search Logout                                                                                                    |
|------------|-------------------|-----------|----------------------------------------------------------------------------------------------------|
| 10/02/2006 | <b>●</b> <u>4</u> |           | (related document(s) Notice of Appeal (FEE) filed by Elijah Collins)<br>(Newsome, Daniel)                                                                                                    |
| 10/02/2006 | 95                | 36.156    | Transmittal of Record on Appeal to District Court (related document(s)<br>Notice of Appeal (FEF<br>Select the PDFs you                                                                                |
| 10/02/2006 | <u>e</u>          | 72.357 1  | Report of Audit with N wish to view y<br>Newsome, Daniel Additioner with (s) access on 97472008 (Drake,<br>Gary).                                                                                     |
| 10/02/2006 | 97                | 36 156    | Report of Audit with No Material Misstatement Identified. Filed by<br>Newsome, Daniel                                                                                                    |
| 10/02/2006 | <u>• 8</u>        | 34 154    | Amended Auditor's Report Filed by Newsome, Daniel (RE: related document(s) <u>6</u> Auditors Report).                                                                                                 |
| 10/02/2006 | 32                | 14 124    | Supplemental Auditor's Report<br>document(s) <u>7</u> Auditors Report<br>have PDF attachments!                                                                                                    |
| 10/02/2006 | •                 |           | Recept of Transferred Case from District of Alabama Northern, Case<br>Number 0569541 (Newsome, Daniel)                                                                                                |
| 10/02/2006 |                   | 36.126    | Debtor's Intent to Cure Default and Deposit of Rent into Court Registry.<br>\$600.00 filed by Stan C. Johnson on behalf of Elijah Collins Jr Deadline to<br>Cure Default: 2/17/2006 (Newsome, Daniel) |

After selecting the PDFs, the user can decide to click either View Selected, or Download Selected by clicking the appropriate button located at the bottom of the docket sheet.. The maximum file size allowed in this View Multiple Documents feature is (MB): 1.

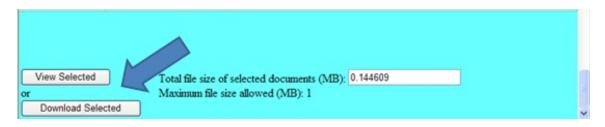

When viewing the pdf document outside the browser (in a separate window), your docket sheet screen will go blank. You **must** click the back button on your browser to return the docket sheet information!

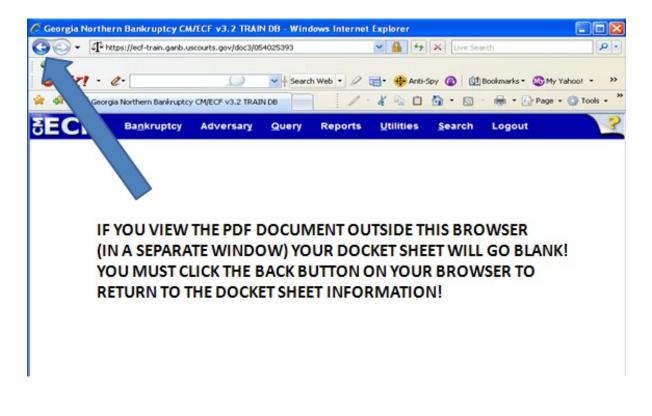

# Transcripts:

The Judicial Conference has adopted a policy to include official transcripts of court proceedings in electronic case files. After a transcript is filed with the court, it may be viewed (**but not printed**) in CM/ECF at a **public** terminal at the Clerk's office. Any other access to the document by **non-court** users is prevented for **90 days**. However, a user may pay a fee to the court reporter or transcriber to gain access to the document via PACER (with PACER charges applying). Designated court staff will grant permission to such a user. PACER charges apply to the full transcript!

A padlock icon will be displayed next to the document link for a transcript. As illustrated below an open, **green** padlock indicates that access to any and all documents are <u>not</u> restricted; a closed, **red** padlock indicates that access to any and all documents <u>are</u> restricted; and a closed, **yellow** padlock indicates there are multiple documents, some restricted and some not.

| Closed<br>padlock -<br>Restr<br>09/16/2008 | - Access tricted until 12/15/2008. The transcript may be viewed at the |
|--------------------------------------------|------------------------------------------------------------------------|
|--------------------------------------------|------------------------------------------------------------------------|

| SECF Bankruptcy -                           | Adversary 🕶                        | Query                                       | Reports +                                                | <u>U</u> tilities •                                                           | <u>S</u> earch              | Logo           | ?     |
|---------------------------------------------|------------------------------------|---------------------------------------------|----------------------------------------------------------|-------------------------------------------------------------------------------|-----------------------------|----------------|-------|
| Open, Green<br>padlock - No<br>Restrictions | transcript is res<br>Bankruptcy Co | tricted until<br>art Clerk's<br>the Clerk's | 12/15/2008. Th<br>Office. [For info<br>s Office] Transco | RE: Motion. Re<br>he transcript may<br>ormation about I<br>ript access will b | y be viewed<br>now to conta | at the act the | o the |

|            |            | Transcript regat<br>transcript is res<br>Bank<br>Documents some restricted, some not                                |  |
|------------|------------|----------------------------------------------------------------------------------------------------|--|
| 09/16/2008 | <u>050</u> | transcriber, call the Clerk's Office] Transcript access will be restricted through<br>12/15/2008. (Newsome, Daniel) |  |

When a docket entry contains multiple pdf documents, some of which are restricted and some not, as indicated by the **yellow** padlock, after clicking on the document number a display will be presented to the user identifying which pdfs are restricted and which are not.

| SECF             | Bankruptcy +  | Adversary 🝷                | Query | Reports + | Utilities 👻 | <u>S</u> earch | Logo | 3 |
|------------------|---------------|----------------------------|-------|-----------|-------------|----------------|------|---|
| Document Select  | tion Menu     |                            |       |           |             |                |      |   |
| Select the docum | - Ac          | ed, Red pac<br>cess Restri |       | locuments |             |                |      |   |
| Part             | Des non       |                            |       | Open      | , Green pa  | adlock -       |      |   |
| <b>1</b>         | Main Document | 1 page                     |       |           | No restrict |                |      |   |
| ∩ <u>∎</u> 2     | Supplement    | 1 page                     |       |           |             |                |      |   |
| View All or      | Download All  | 2 pages                    |       |           |             |                |      |   |